Timeline

# **BEYOND Timeline**

The BEYOND Timeline tool allows you to quickly create laser shows.

The BEYOND Timeline is accessed by pressing the Timeline button in the upper left corner of the main BEYOND window.

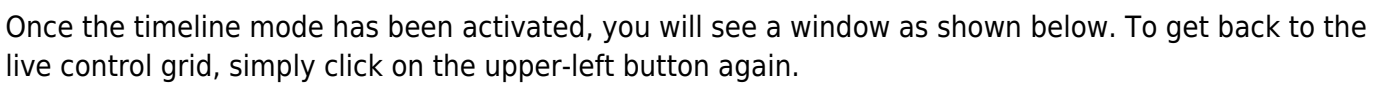

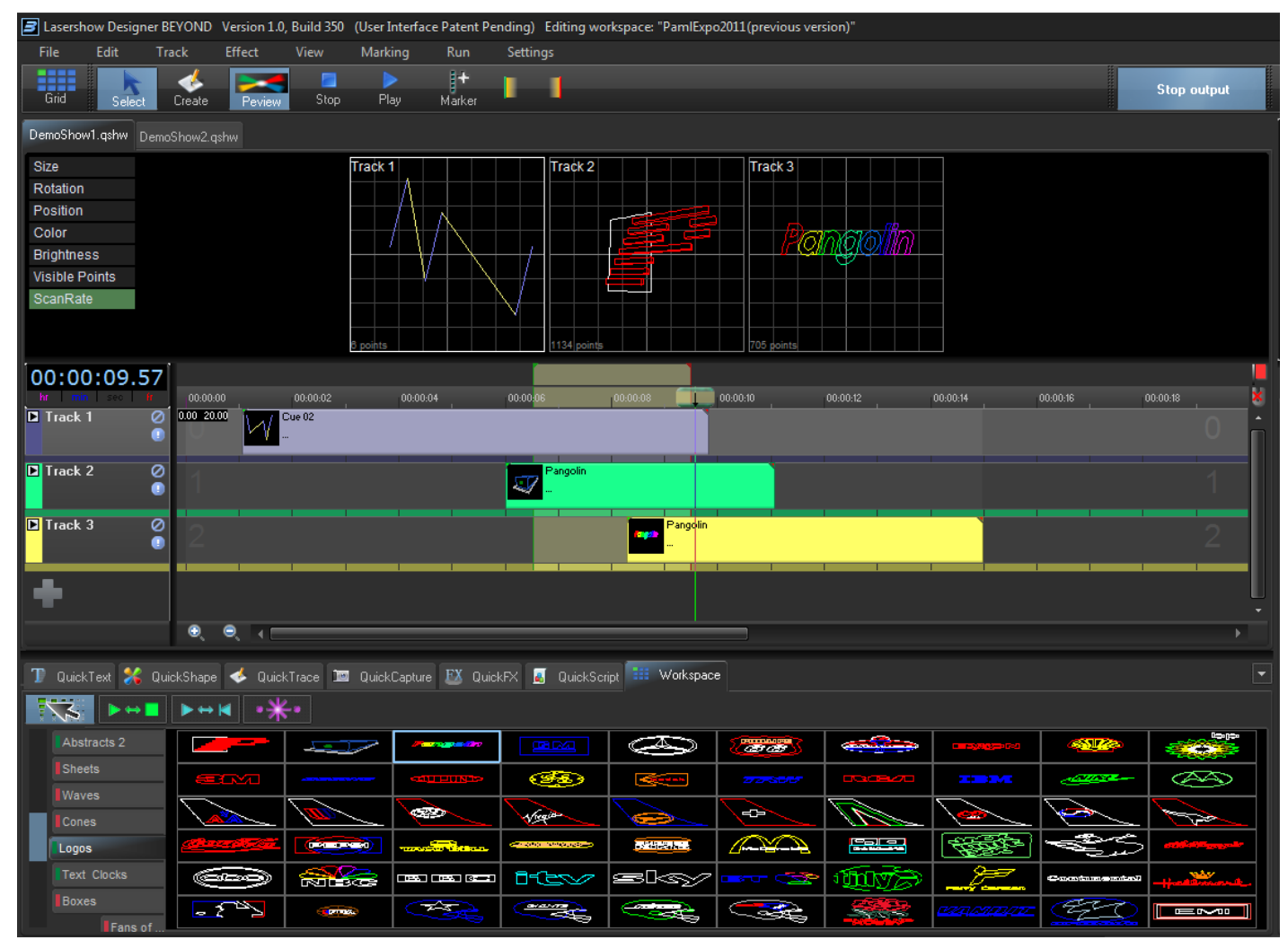

## **Drag and drop cues from the Workspace (below) onto the**

#### **timeline**

To create a show, simply drag and drop cues from the Workspace Cue Grid onto the timeline. When you first open the timeline, you will see three tracks visible, but you can add as many as you want by simply clicking on the large plus-sign below the last track.

### **Play and stop the show, or drag the time slider**

The BEYOND Timeline features Play and Stop buttons so that you can watch the show as you are creating it. You can also drag the time slider by clicking and dragging the mouse in the timeline area.

### **Displaying the show momentarily**

To display the show that you have created, simply click on the Show it now button. If the Play button is not active, you could scroll around on the timeline and output only the imagery found at that particular time slider position. If the Play button is active, the show will play to the laser.

#### **Saving the show to a cue**

You can save the show to disk, or to a cue for more permanent storage or for use later. Simply click on the File menu and choose the appropriate save option.

### **Loading an audio file for use with the show**

On the File, you can load an audio which will appear as the top timeline. Currently BEYOND supports only WAV and MP3 audio formats.

From: <https://wiki.pangolin.com/> - **Complete Help Docs**

Permanent link: **[https://wiki.pangolin.com/doku.php?id=beyond:timeline\\_overview](https://wiki.pangolin.com/doku.php?id=beyond:timeline_overview)**

Last update: **2020/06/11 19:20**

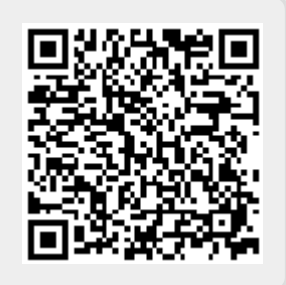